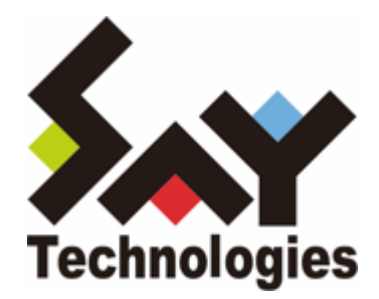

# **BOM for Windows Ver.8.0 SMTP ファイル送信 ユーザーズマニュアル**

#### **免責事項**

本書に記載された情報は、予告無しに変更される場合があります。セイ・テクノロジーズ株式会社は、本書に関していかな る種類の保証(商用性および特定の目的への適合性の黙示の保証を含みますが、これに限定されません)もいたしません。

セイ・テクノロジーズ株式会社は、本書に含まれた誤謬に関しての責任や、本書の提供、履行および使用に関して偶発的ま たは間接的に起こる損害に対して、責任を負わないものとします。

#### **著作権**

本書のいかなる部分も、セイ・テクノロジーズ株式会社からの文書による事前の許可なしには、形態または手段を問わず決 して複製・配布してはなりません。

#### **商標**

本ユーザーズマニュアルに記載されている「BOM」はセイ・テクノロジーズ株式会社の登録商標です。また、本文中の社 名、製品名、サービス名等は各社の商標または登録商標である場合があります。

なお、本文および図表中では、「TM」(Trademark)、「(R)」(Registered Trademark)は明記しておりません。

### **目次**

[本書について](#page-3-0)

[製品表記](#page-3-1)

[使用方法](#page-3-2)

[環境説明](#page-3-3)

[第1章 SMTPファイル送信機能とは](#page-4-0)

[第2章 システム要件](#page-5-0)

### [第3章 制限事項](#page-6-0)

[1. カスタムアクション設定画面](#page-6-1)

[2. 送信対象フォルダー、ファイル名称](#page-6-2)

### [第4章 設定方法](#page-7-0)

[1. ファイル添付送信設定のインポート](#page-7-1)

[\(1\) 事前準備](#page-7-2)

[\(2\) ファイル添付送信設定ファイルのインポート](#page-7-3)

[2. ファイル添付送信の設定](#page-10-0)

# <span id="page-3-0"></span>**本書について**

### <span id="page-3-1"></span>**製品表記**

本書では、以下の製品について略称を使用しています。

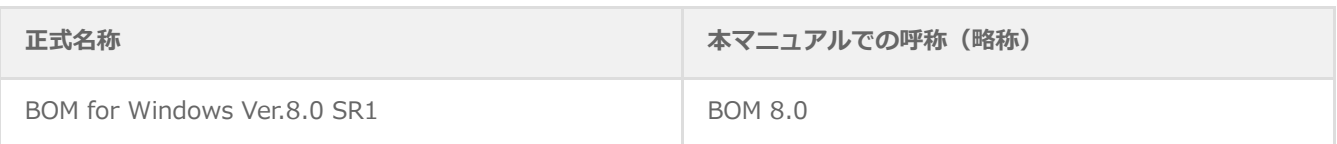

### <span id="page-3-2"></span>**使用方法**

このユーザーズマニュアルには、BOM 8.0の「SMTPファイル送信機能」を使用する際に必要となる詳細な情報と手順が記 載されています。

- BOM 8.0のインストールに関しては'BOM for Windows Ver.8.0 インストールマニュアル'を参照してください。本書は インストールが正常終了した後の実際の使用方法について記述しています。
- 本書を使用するには、Microsoft Windowsオペレーティングシステムについての実際的な知識、BOM 8.0の基本的な知識 が必要です。
- 本書に更新・訂正などが生じた際は、弊社ウェブサイト上で情報を公開しますので、あわせて参照してください。

### <span id="page-3-3"></span>**環境説明**

本書では、コンピューターの操作画面として、主にWindows Server 2022で取得した画像を使用しています。お使いの OS によって表示内容が若干異なる場合がありますが、適宜読み替えてください。

## <span id="page-4-0"></span>**第1章 SMTPファイル送信機能とは**

SMTPファイル送信機能とは、BOM 8.0の監視項目である「フォルダー・ファイル監視」と連携し、「フォルダー・ファイ ル監視」に設定された閾値による起動条件が満たされた際に、指定された場所に保存されたファイルをメール送信できる機 能です。

この機能を使用することで、任意のアプリケーションから出力されるログファイルや、その他の業務ファイルなどを希望す るタイミングでメールに添付して送信できるようになります。

# <span id="page-5-0"></span>**第2章 システム要件**

BOM 8.0の動作要件に準じます。

詳細は'BOM for Windows Ver.8.0インストールマニュアル'を参照してください。

# <span id="page-6-0"></span>**第3章 制限事項**

SMTPファイル送信において、設定や送信対象のフォルダー名、ファイル名に使用できない文字(禁則文字)の情報を以下 にまとめます。

### <span id="page-6-1"></span>**1. カスタムアクション設定画面**

カスタムアクション設定画面('[ファイル添付送信の設定](#page-10-1)' 項番7)における禁則文字は以下のとおりです。

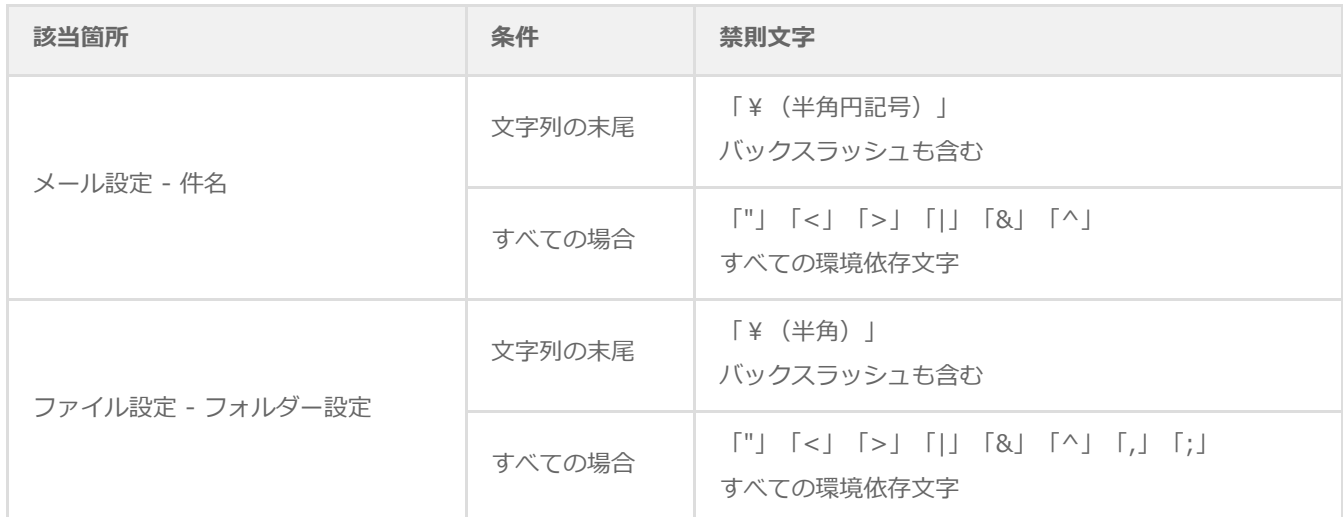

### **2. 送信対象フォルダー、ファイル名称**

<span id="page-6-2"></span>送信対象フォルダーおよび、ファイルの名称に関する禁則文字は以下のとおりです。

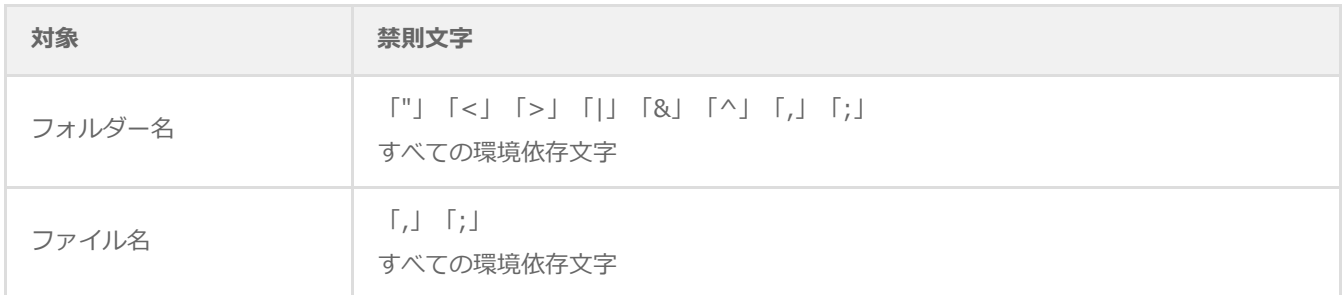

### <span id="page-7-1"></span><span id="page-7-0"></span>**1. ファイル添付送信設定のインポート**

SMTPファイル送信機能で使用する、ファイル添付送信設定ファイルをインポートします。

### <span id="page-7-2"></span>**(1) 事前準備**

- 作業にあたっては管理者権限が必要です。本設定を行う際は管理者権限を持つアカウントでログオンしてください。
- ファイル添付送信設定ファイルはBOM 8.0のインストールパッケージ内に格納されており、BOM 8.0のインストールで は導入されません。 本作業の際は、BOM 8.0のインストールパッケージを用意してください。
- メール送信の際に使用するSMTPサーバーについては、'BOM for Windows Ver.8.0 ユーザーズ マニュアル'で「SMTP情 報の設定」を参照し、設定を行ってください。

### **(2) ファイル添付送信設定ファイルのインポート**

- 1. スタートメニューより、"BOM for Windows Ver.8.0"の"BOM 8.0 マネージャー"を選択します。
- 2. BOM 8.0 マネージャーで"接続"をクリックし、監視コンピューターに接続します。

<span id="page-7-3"></span>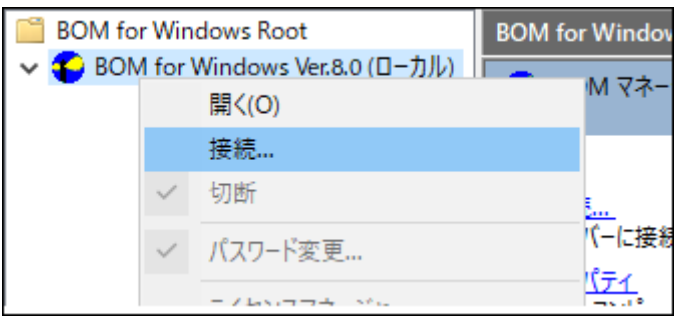

3. スコープペインよりファイル添付送信設定を行いたいインスタンスを右クリックし、コンテキストメニューから"監視設 定のインポート"を選択します。

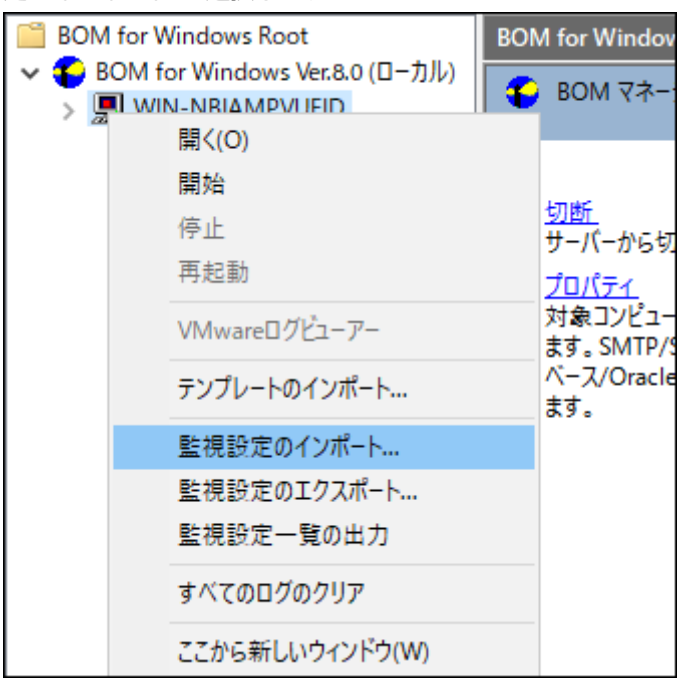

4. BOM 8.0のインストールパッケージに含まれている以下のCABファイルを指定し、[開く]ボタンをクリックします。

[BOM インストールパッケージ]\TOOLS\SMTPファイル送信\ファイル添付送信(SMTP).cab

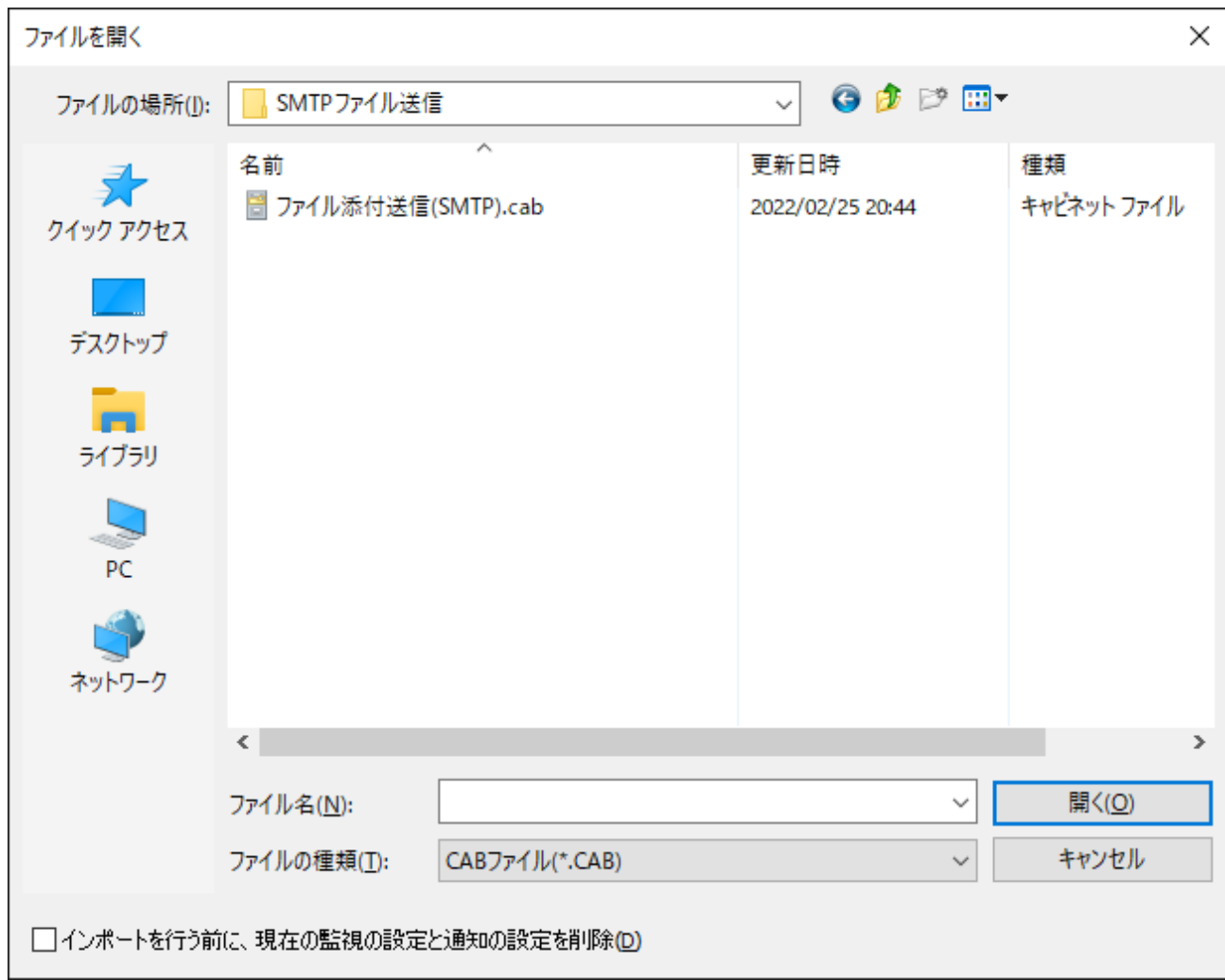

5. 対象のインスタンスの監視ノード配下に、「ファイル添付送信(SMTP)」という名称で監視グループが追加されます。

このグループには、監視項目「フォルダー・ファイル監視」および、「ファイル添付送信(SMTP)」アクションが含まれ ています。

※ 表示されない場合は、監視ノードアイコンをクリックし、スコープペインの表示をリフレッシュしてください。

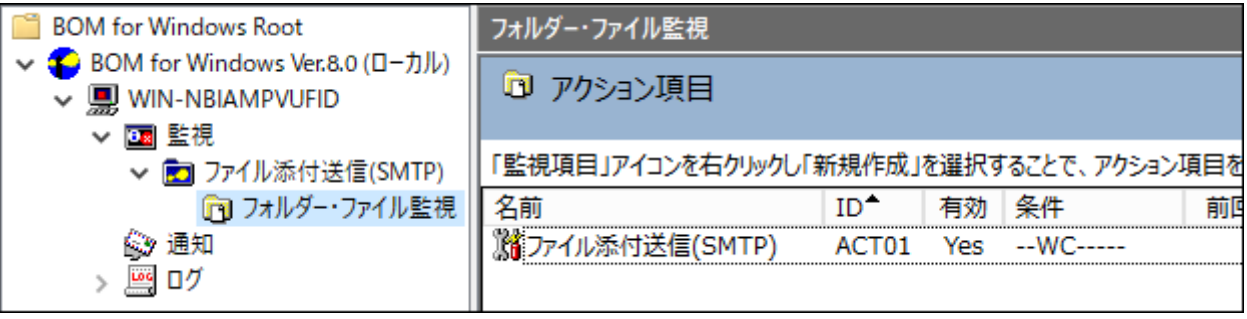

- 監視グループ「ファイル添付送信(SMTP)」の設定を変更する場合は、'BOM for Windows Ver.8.0 ユーザーズ マニュア ル'で「監視グループ」を参照してください。
- ファイル添付送信の起動条件となる監視項目「フォルダー・ファイル監視」の設定については、'BOM for Windows Ver.8.0 ユーザーズ マニュアル'で「フォルダー・ファイル監視」を参照してください。

### <span id="page-10-1"></span>**2. ファイル添付送信の設定**

- 1. スコープペインに表示された監視項目「フォルダー・ファイル監視」をクリックします。
- 2. リザルトペインに表示された「ファイル添付送信(SMTP)」アクションをダブルクリックします。
- 3. ファイル添付送信(SMTP)のプロパティが開きます。

<span id="page-10-0"></span>「全般」タブおよび、「実行条件」タブの設定については、'BOM for Windows Ver.8.0 ユーザーズ マニュアル'で「ア クション項目の概要」を参照してください。

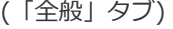

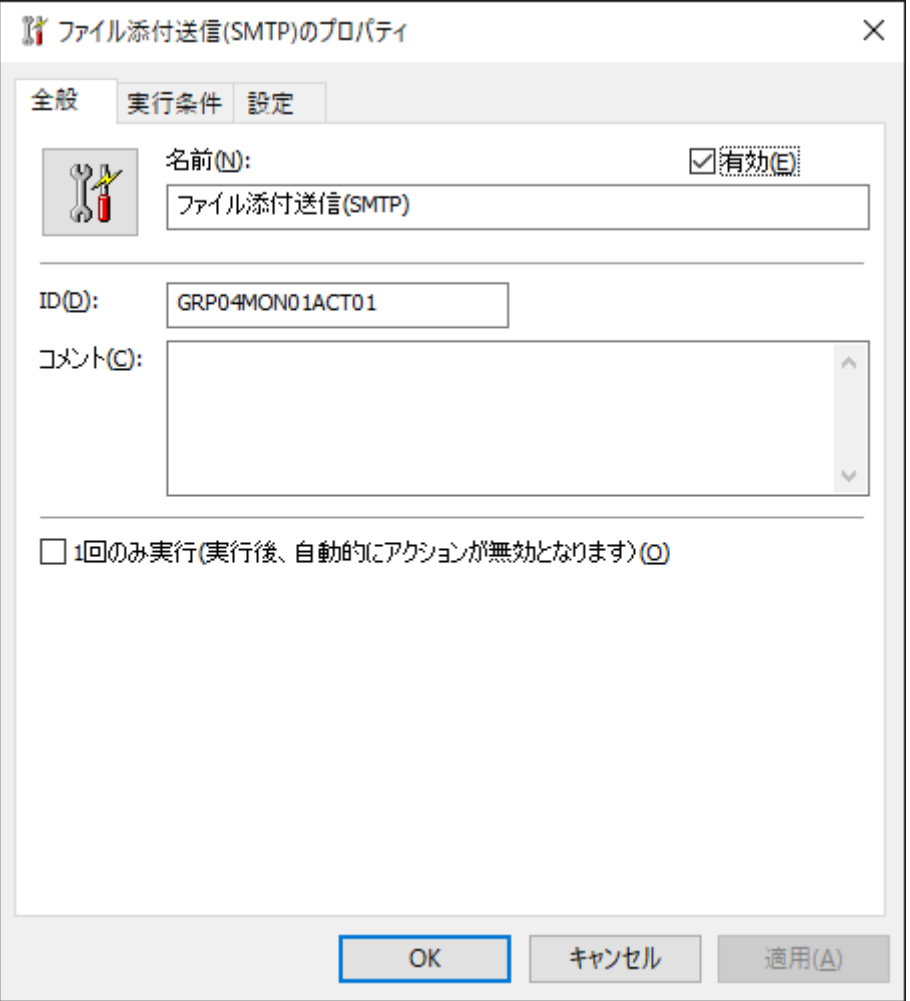

(「実行条件」タブ)

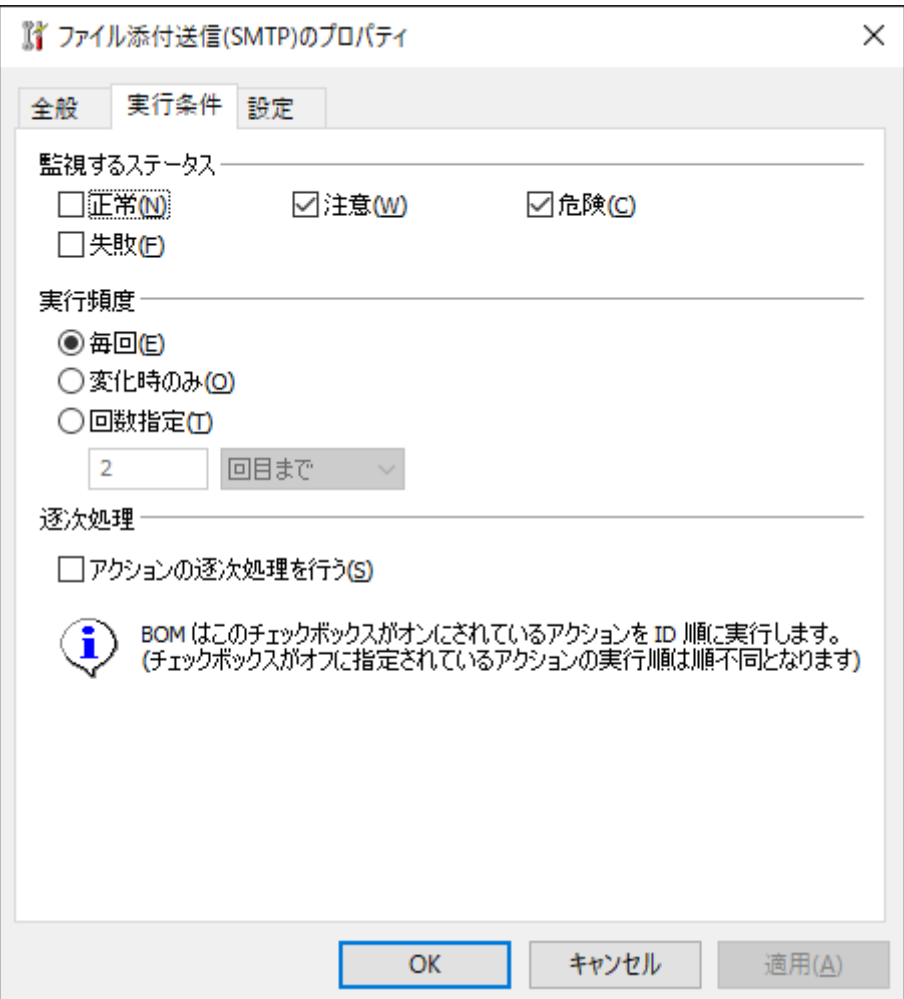

- 4. 「設定」タブで[補助設定]ボタンをクリックします。
	- 「プログラム名」フィールドには規定値で、"SendSpecifiedFolderFilesSMTP.bat"と入力されています。この値は 変更しないでください。
	- 本監視では詳細な設定を後述の補助設定画面で行い、そこで設定された内容は自動的に「引数」フィールドへ反映 されます。この画面では「引数」フィールドを変更しないでください。
	- [参照]ボタン、[変数の挿入(V)]ボタン、[変数の挿入(I)]ボタンは本設定で使用しません。
	- 「テスト」ボタンは本設定で使用できません。

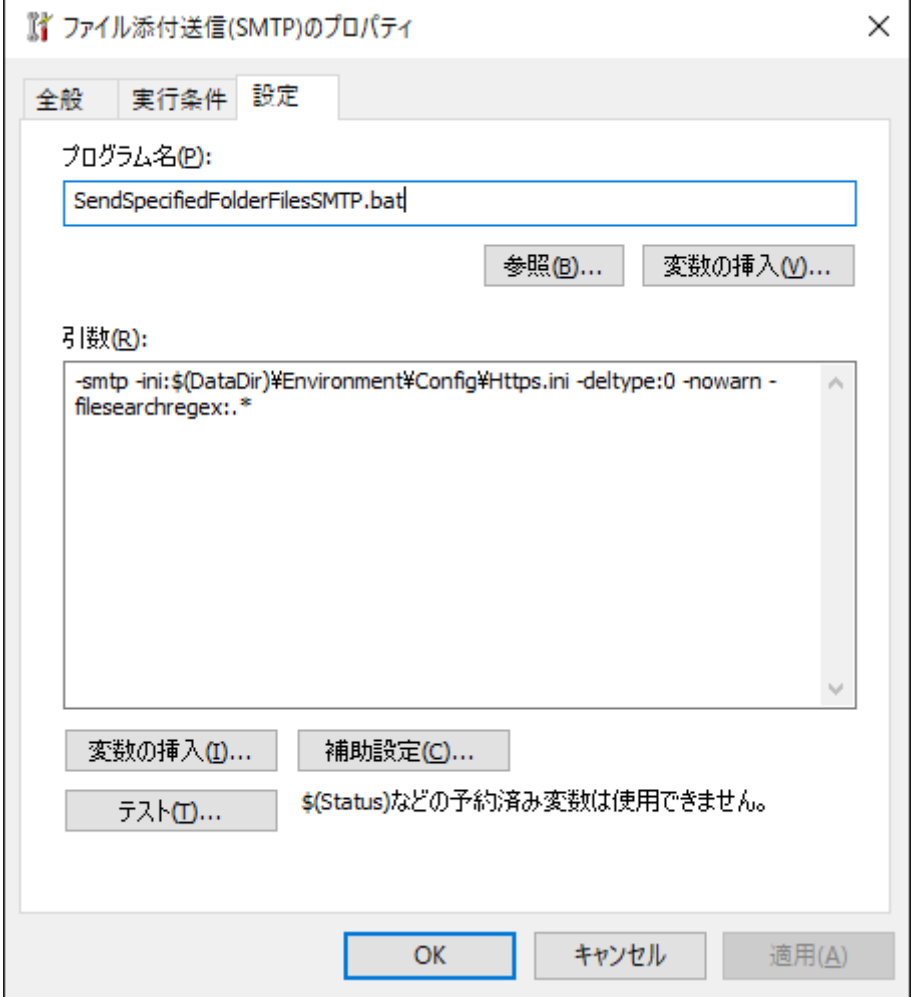

5. BOM マネージャー画面が表示されます。[はい]ボタンをクリックします。

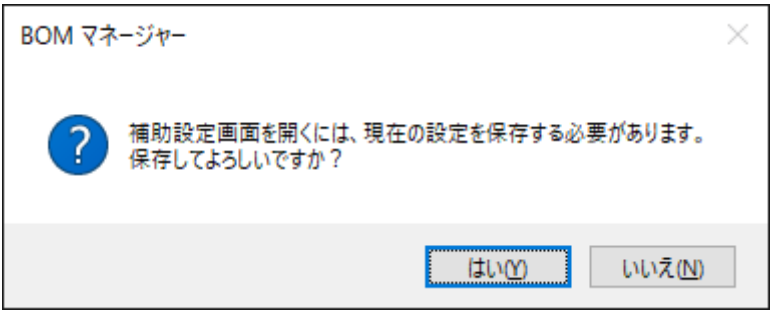

6. カスタムアクション設定画面が開きます。

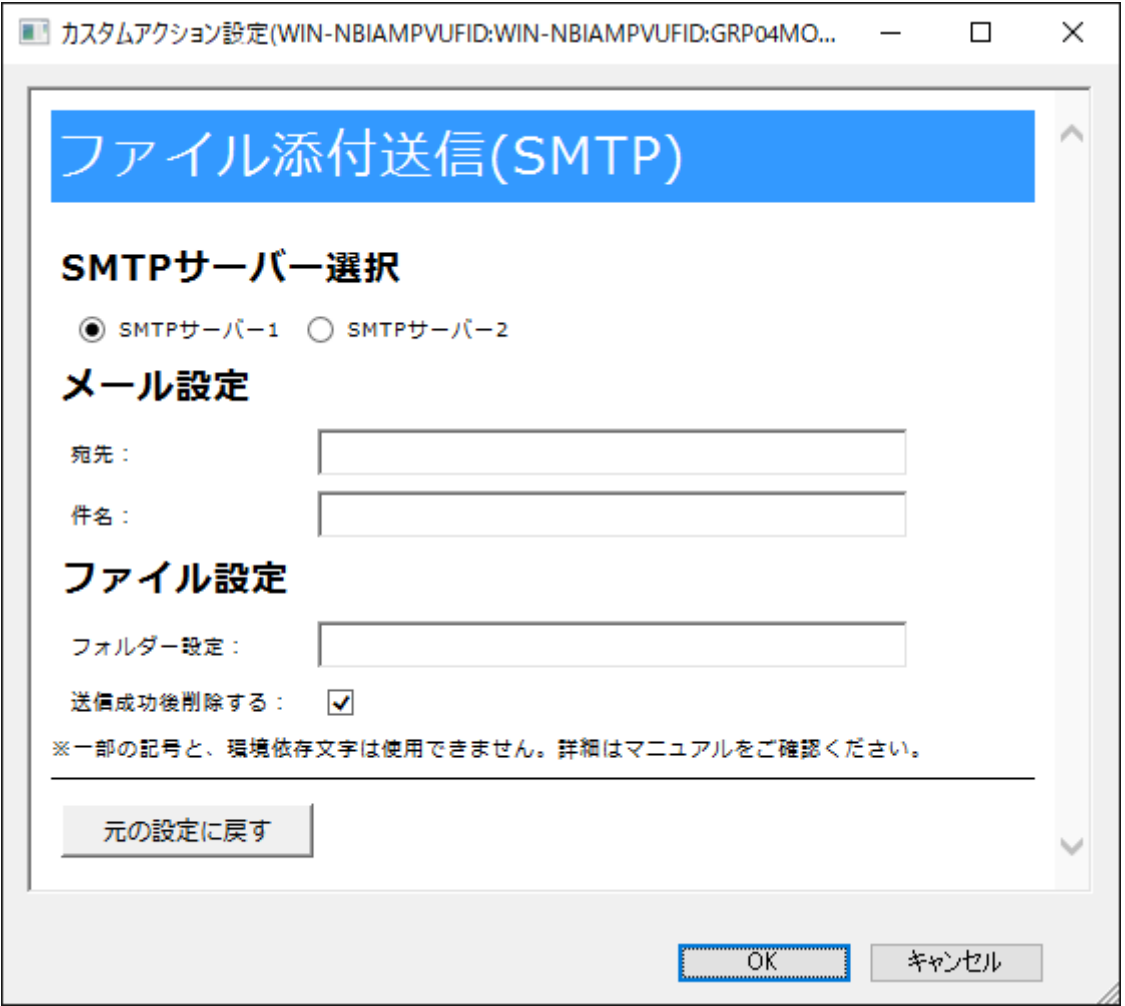

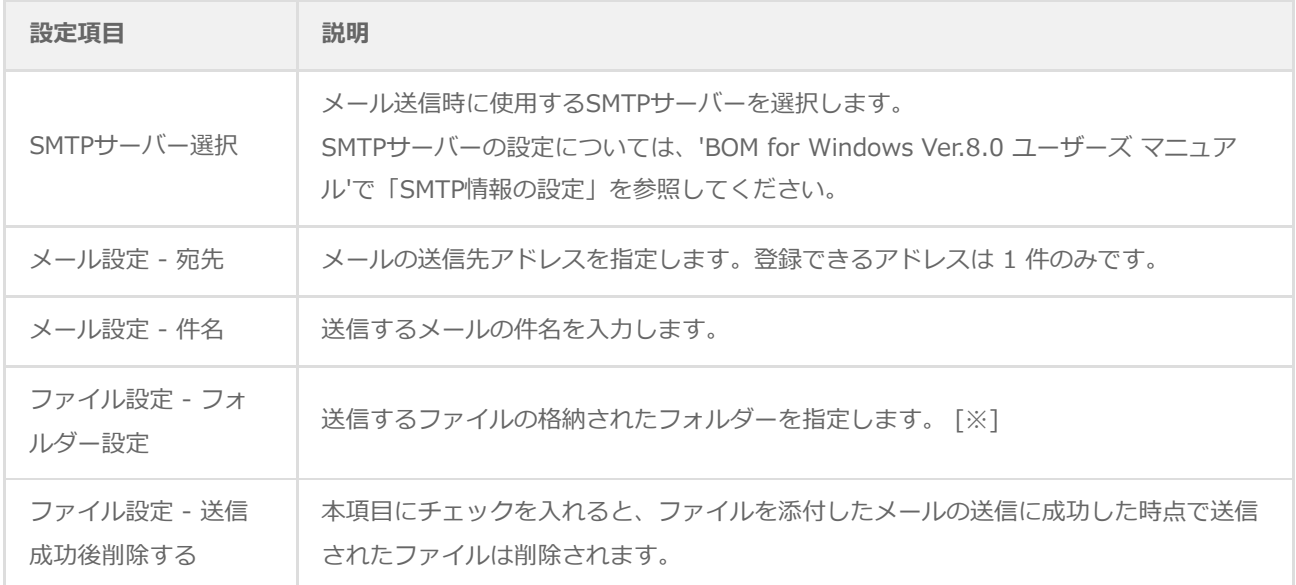

※ フォルダー指定の際、ディレクトリ文字列の末尾に「¥(半角円記号)」は付けないように記述してください。

※ ファイル添付送信アクションを実行する際は、指定フォルダー直下のファイルすべてが送信対象となります。ま

た、サブフォルダー内のファイルは対象とはなりません。

※ メール1通にファイル1件を添付します。送信対象のファイルが複数ある場合は、メールも複数送信されます。 7. 必要な項目を設定し、[OK]ボタンをクリックします。

8. すべての設定が完了した時点で、監視を「開始」してください。

### **BOM for Windows Ver.8.0 SMTP ファイル送信ユーザーズマニュアル**

2022年5月9日 初版 2023年12月25日 改訂版

著者・発行者・発行 セイ・テクノロジーズ株式会社

バージョン Ver.8.0.10.0

(C) 2022 SAY Technologies, Inc.